# 电子表格 附属

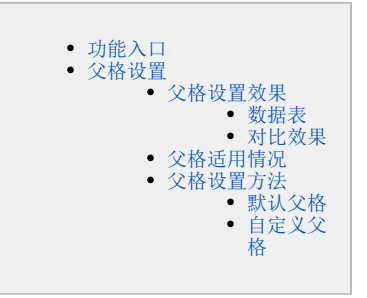

附属属性是电子表格实现的基本原理之一,它用来确定单元格间的父子关系,这种父子关系决定着单元格扩展的样式效果。因此附属属性必须与[扩展属](https://wiki.smartbi.com.cn/pages/viewpage.action?pageId=83709644) [性](https://wiki.smartbi.com.cn/pages/viewpage.action?pageId=83709644)结合使用,子格一般随着父格进行扩展过滤,且随着父格的扩展,子格通过新增或覆盖行列的方式被复制。

只允许拥有["扩展"](https://wiki.smartbi.com.cn/pages/viewpage.action?pageId=83709644)属性的单元格才能被设为父格。

我们浏览报表的视觉方向都是从左至右,从上至下,因此父格只分为三种:

- 无父格:表示单元格之间没有附属关系。
- 左父格:表示以左侧具有扩展属性的单元格为父格。
- 上父格:表示以上方具有扩展属性的单元格为父格。

# <span id="page-0-0"></span>功能入口

父格设置在电子表格中的设置入口有如下几个:

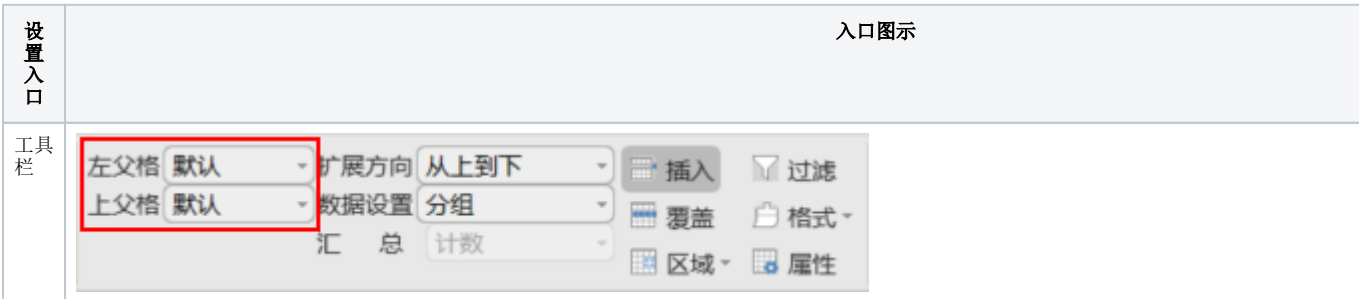

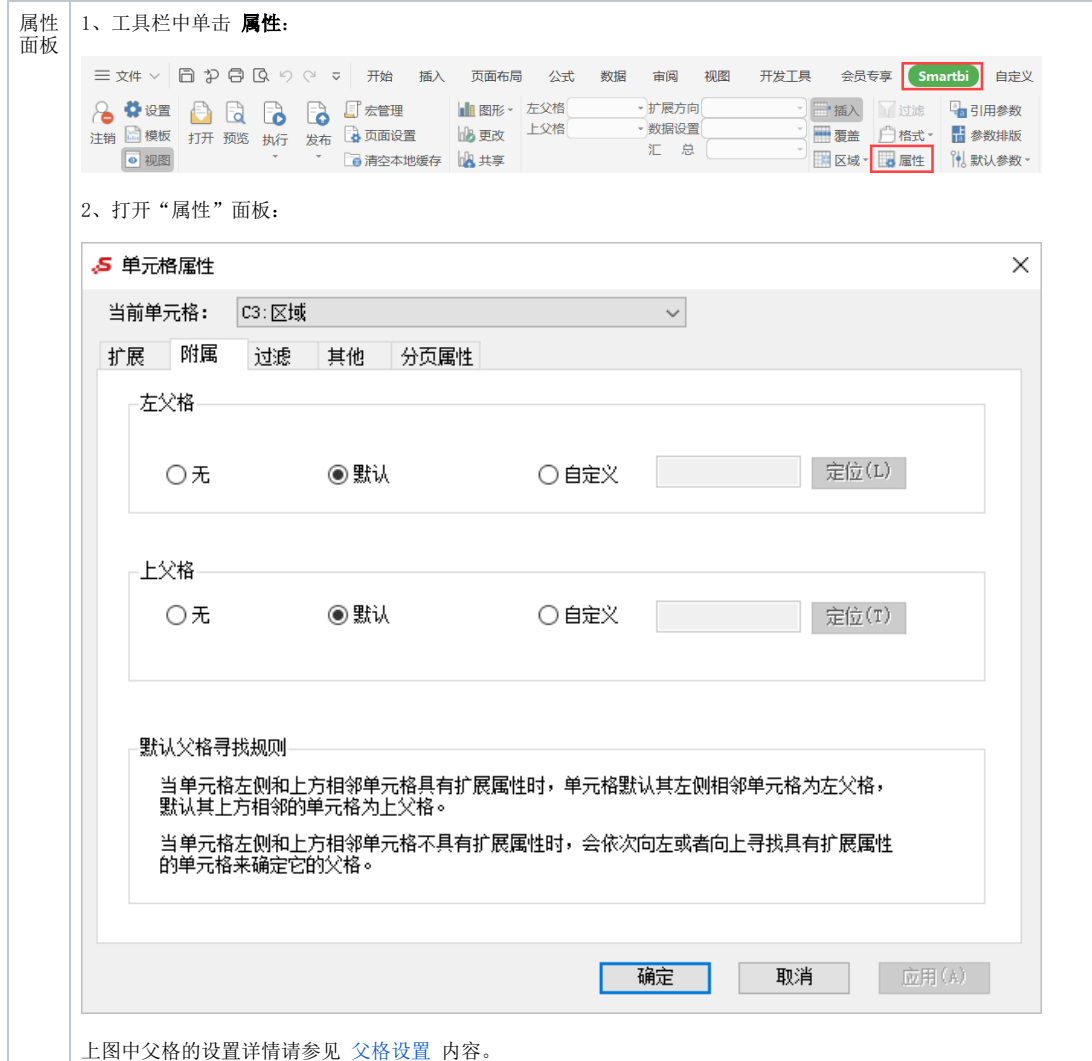

# <span id="page-1-3"></span><span id="page-1-0"></span>父格设置

通常情况下,子格会根据默认找寻原则找到默认父格,子格会根据左父格进行上下扩展,根据上父格进行左右扩展;不设置父格,则子格不会随着父格 的扩展而进行值的过滤和扩展。

### <span id="page-1-1"></span>父格设置效果

下面我们将以如下数据表来演示不设置父格的效果及与左父格、上父格的扩展效果对比情况:

#### <span id="page-1-2"></span>数据表

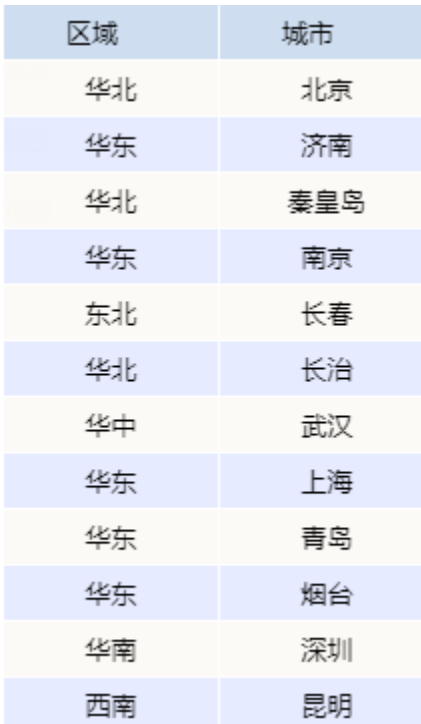

#### <span id="page-2-0"></span>对比效果

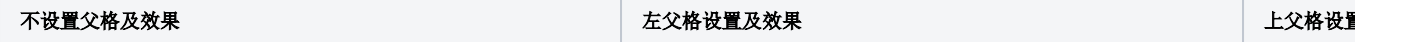

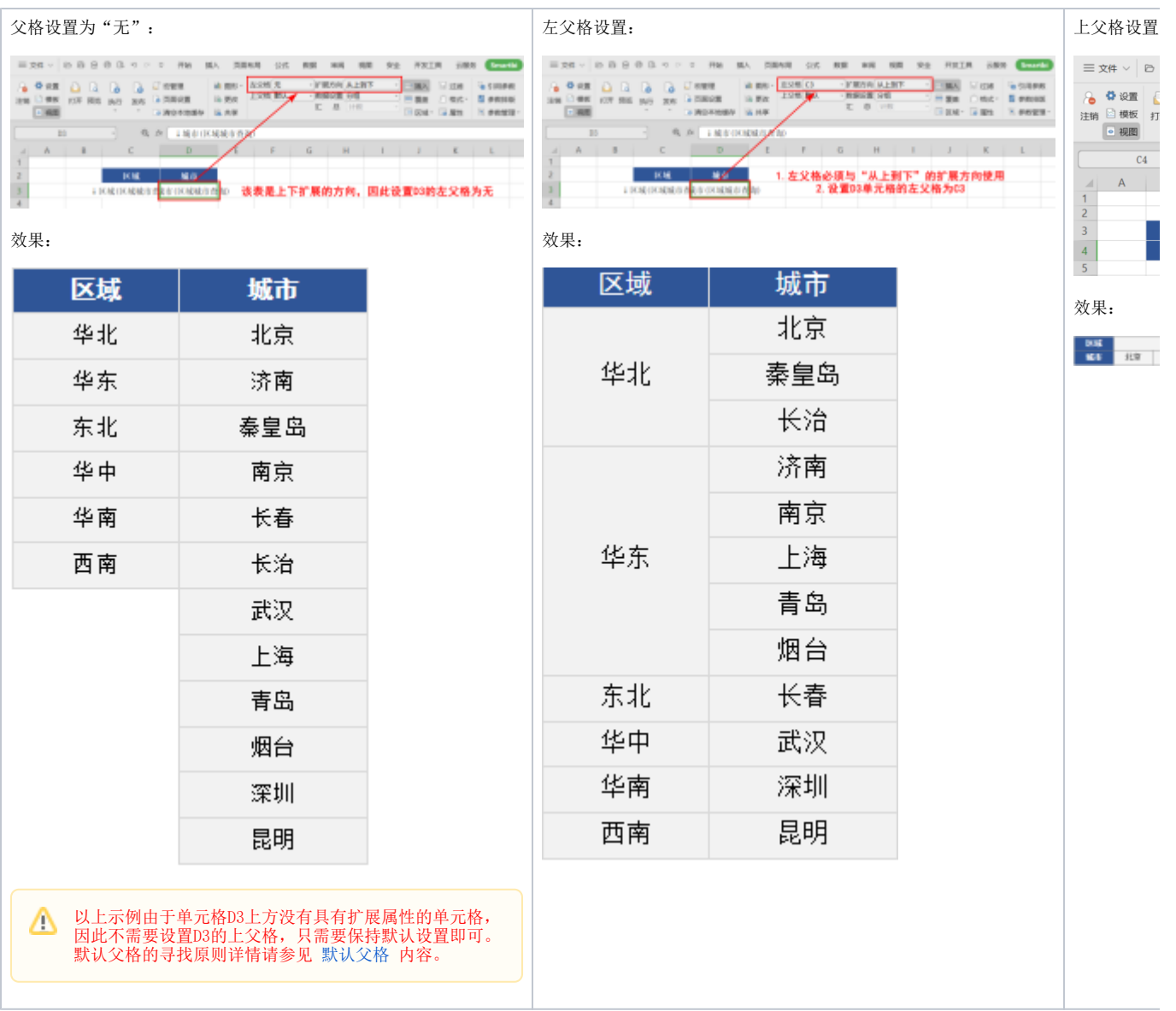

## <span id="page-3-0"></span>父格适用情况

由于父格包含了"无父格"、"左父格"和"上父格"三项内容,因此父格设置包含的类型及适用情况如下:

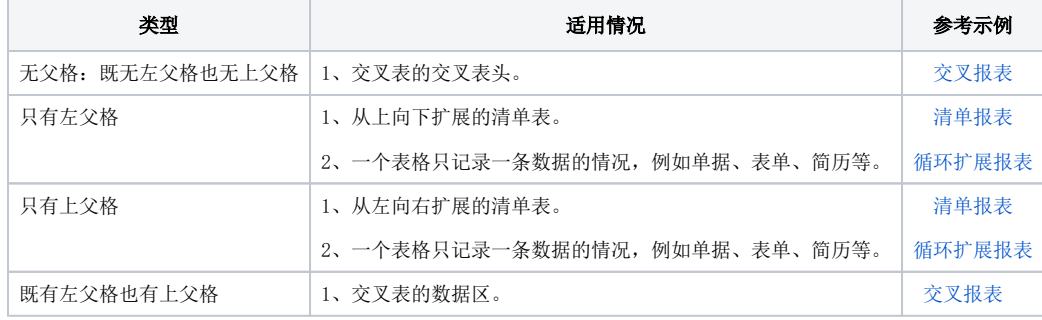

### <span id="page-3-1"></span>父格设置方法

系统支持父格如下三种设置:

- 无:表示没有父格,只有当子格左方或者上方有扩展属性的单元格,又不想子格进行扩展时,需要将子格设置成"无"。
- 默认:表示按照系统默认的寻找父格方式设置父格。
- 自定义:表示以用户指定的单元格为父格。

下面,我们详细介绍默认父格和自定义父格设置的内容。

#### <span id="page-4-0"></span>默认父格

通常在设计电子表格时,默认使用单元格默认的父格即可。

默认父格的确认原则是:子格将向左或向上寻找离其最近的,具有扩展属性的单元格为其左父格或上父格。

默认父格的设置方法如下:

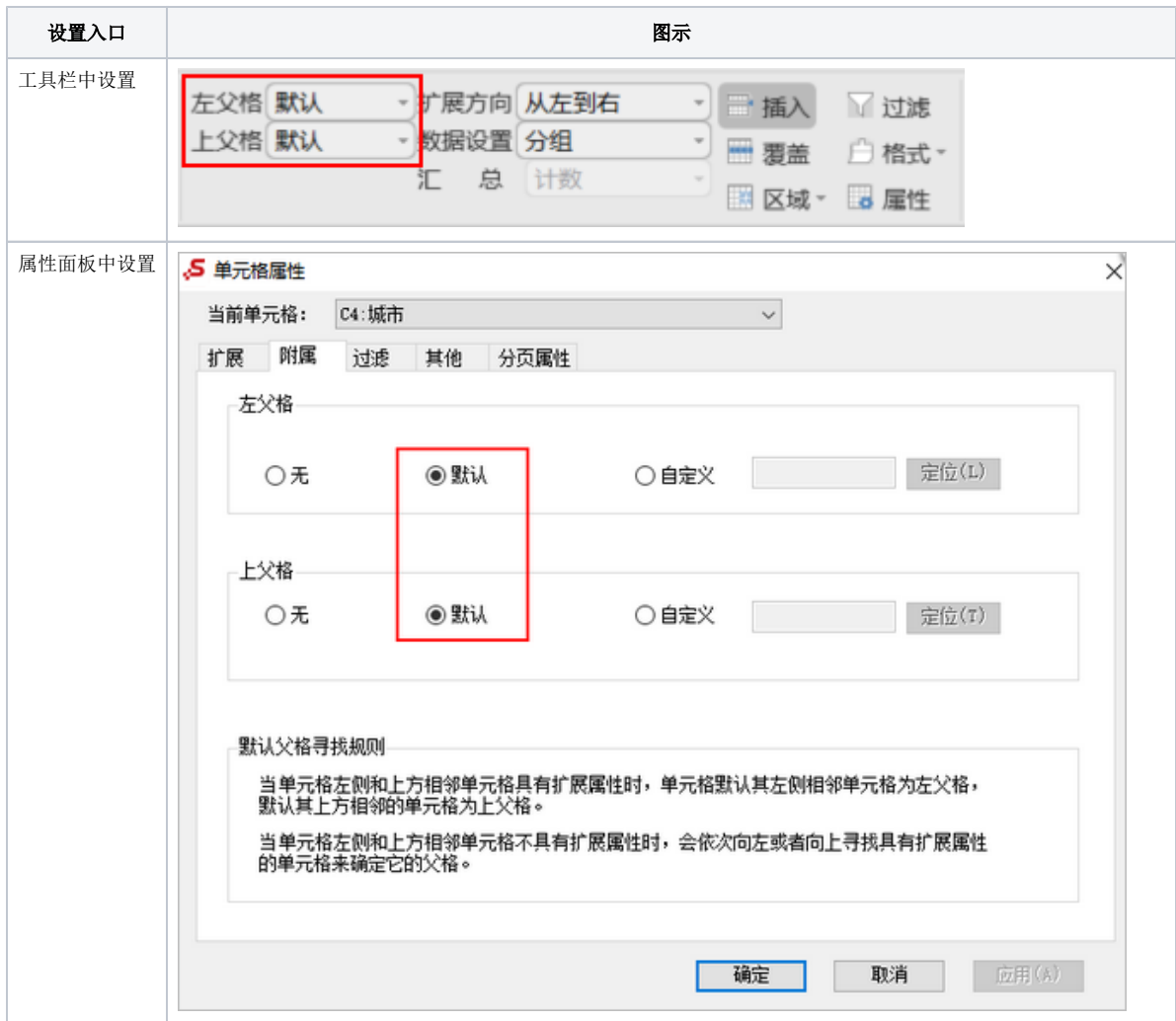

#### <span id="page-4-1"></span>自定义父格

自定义父格通常用于实现小计合计、树形结构报表和其他一些比较特殊的报表样式。

下表列出了通过自定义父格实现的几例常用特殊报表样式:

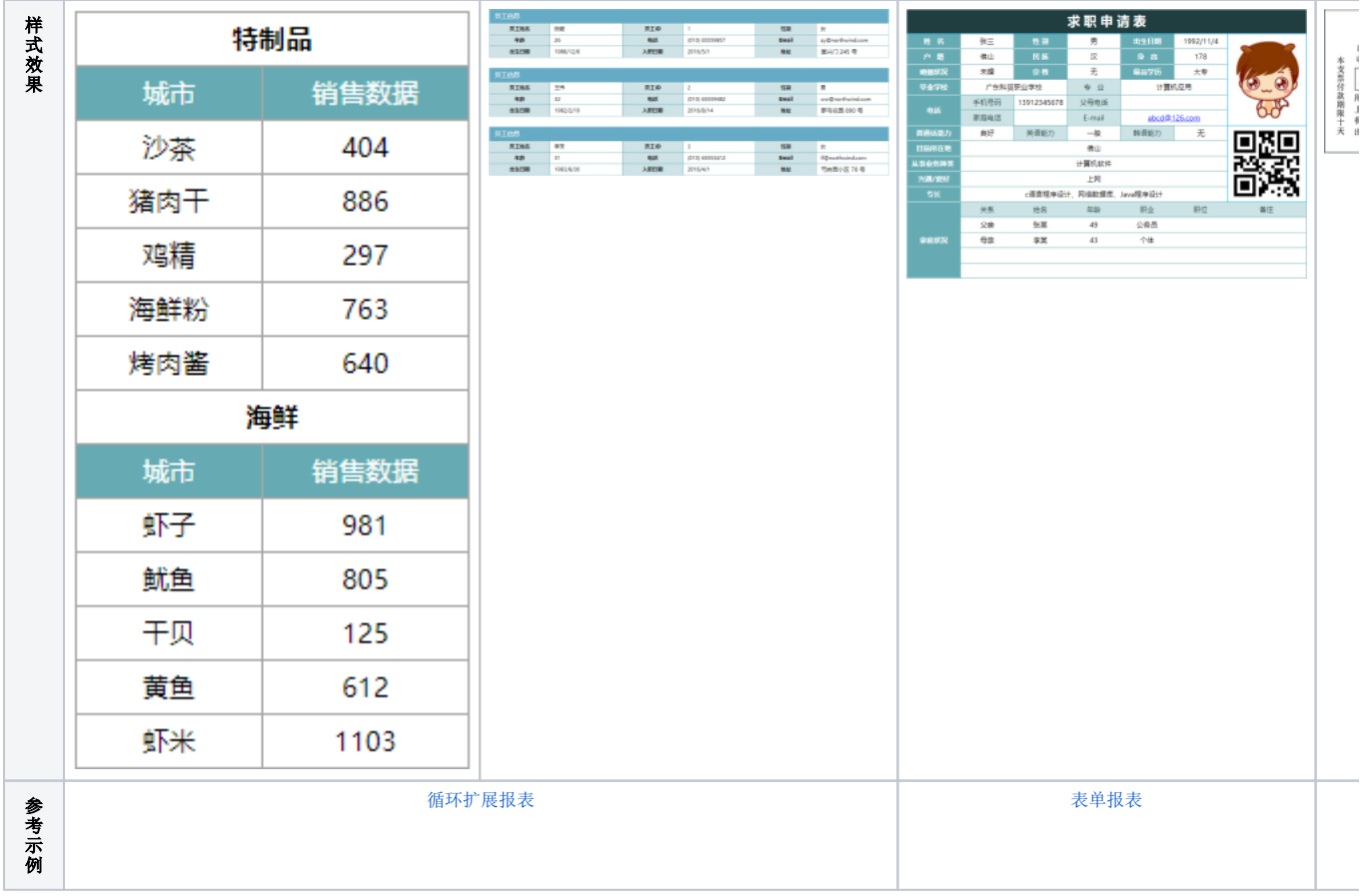